## *Gestion des ressources (monographies) : les autres tâches au quotidien*

#### **Sommaire**

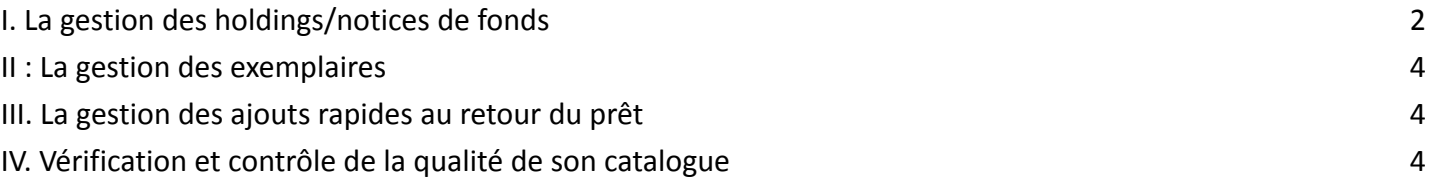

#### *Pour information* : les **procédures** sont disponibles **sur le blog du Rébub**

<https://rebub.u-bordeaux.fr/index.php/linformatique-documentaire/les-ressources/alma/>

Pour la plupart des procédures se référer à la **table des matières**

<http://rebub.u-bordeaux.fr/index.php/blog-nouvel-affichage-des-pages-procedures/>

## <span id="page-1-0"></span>I. La gestion des holdings/notices de fonds

[http://rebub.u-bordeaux.fr/index.php/linformatique-documentaire/les-ressources/alma/les-ressources/signa](http://rebub.u-bordeaux.fr/index.php/linformatique-documentaire/les-ressources/alma/les-ressources/signaler-dans-lediteur-de-metadonnees/) [ler-dans-lediteur-de-metadonnees/](http://rebub.u-bordeaux.fr/index.php/linformatique-documentaire/les-ressources/alma/les-ressources/signaler-dans-lediteur-de-metadonnees/)

Les modifications s'effectuent toutes dans l'éditeur de métadonnées.

Pour rappel, l'interface de recherche sur les notices de fonds/holdings est différente de l'interface de recherche actuelle sur les autres index. Cette interface s'appliquera progressivement à tous les autres environnements de recherche.

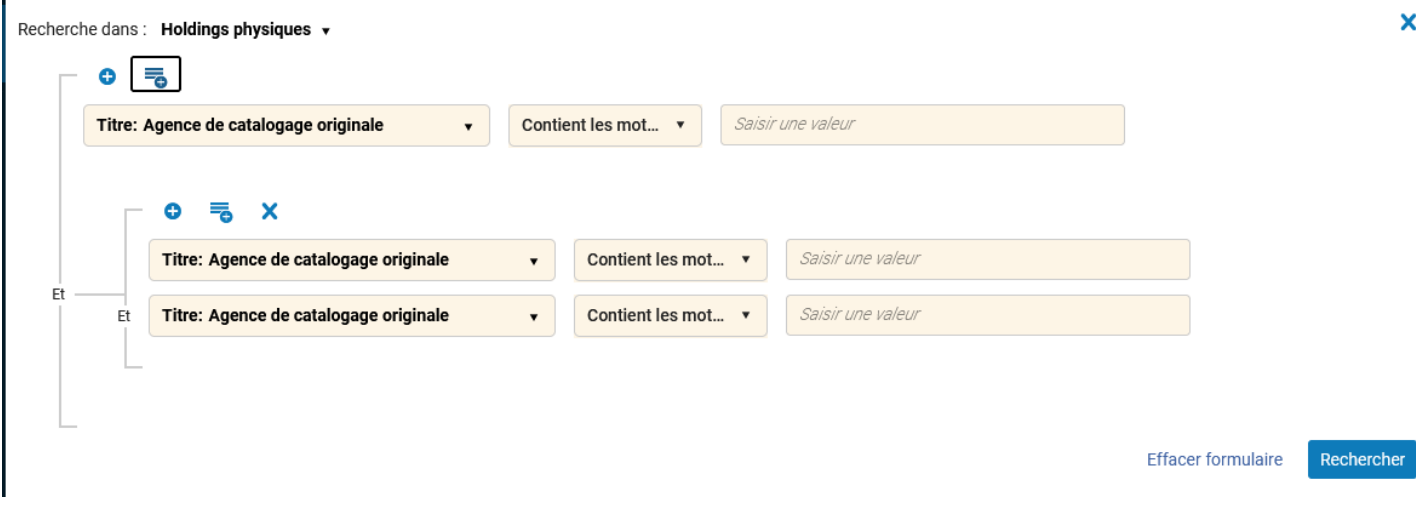

Cette interface permet une meilleure utilisation des opérateurs booléens et de construire des requêtes fines en imbriquant des sous-requêtes dans une requête.

L'interface des résultats est scindée en trois parties :

- Des facettes à gauche
- Une liste de résultats de notices de fonds au centre
- A droite, une vue complète (Notice bibliographique, notice de fonds, exemplaire) de la notice sélectionnée au centre.

Le tout avec la possibilité de personnaliser son affichage, d'ouvrir et de fermer chaque partie de l'écran au besoin, des boutons d'actions et comme d'habitude, la possibilité d'exporter ses résultats vers excel ou de créer un ensemble de résultats.

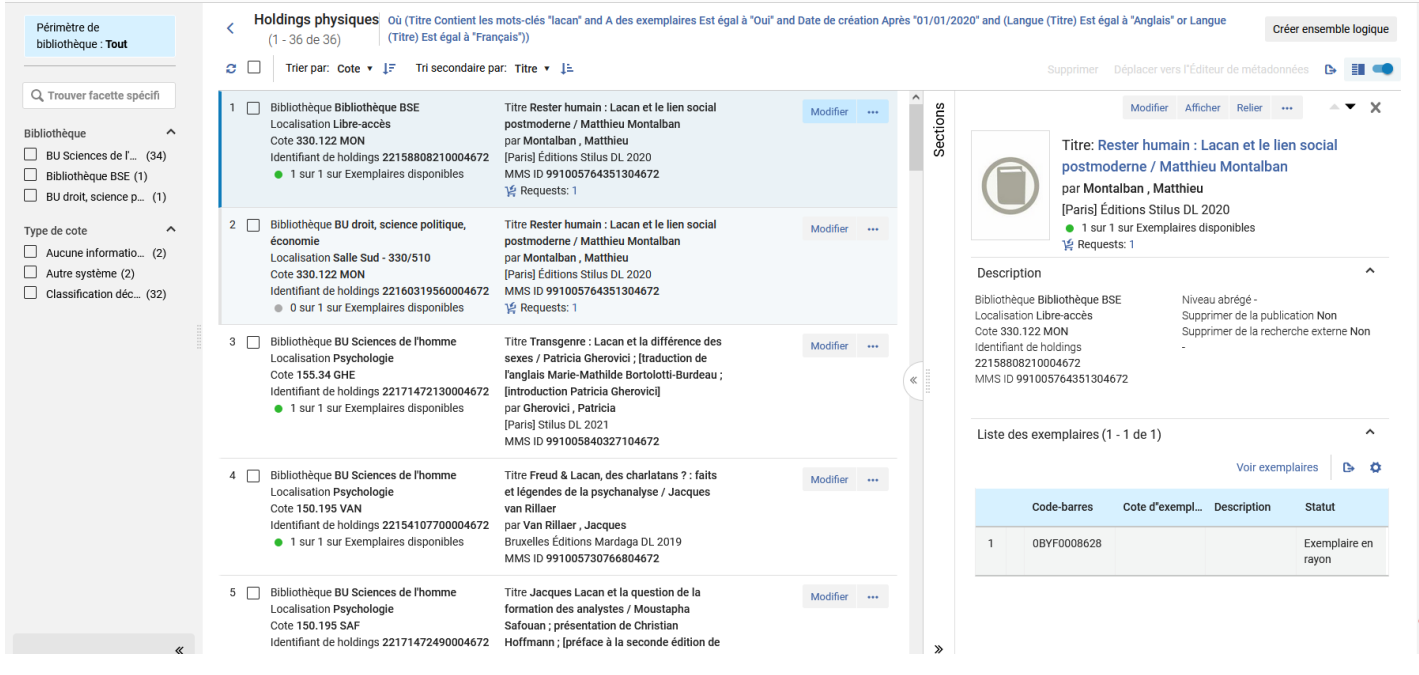

#### **● Modifier la localisation permanente et/ou la cote**

Rappel : une notice de fonds, une localisation, une cote.

Une modification de localisation peut engendrer une nouvelle cote et une nouvelle cote peut engendrer une modification de localisation.

Cas 1 : Changer une localisation permanente dans la holding en zone 852\$c

Voir « Modifier l'indicateur de type de cote » sur la page « Signaler dans l'éditeur de métadonnées » : [http://rebub.u-bordeaux.fr/index.php/linformatique-documentaire/les-ressources/alma/les-ressources/signa](http://rebub.u-bordeaux.fr/index.php/linformatique-documentaire/les-ressources/alma/les-ressources/signaler-dans-lediteur-de-metadonnees/) [ler-dans-lediteur-de-metadonnees/](http://rebub.u-bordeaux.fr/index.php/linformatique-documentaire/les-ressources/alma/les-ressources/signaler-dans-lediteur-de-metadonnees/)

Cas 2 : Changer la cote dans la holding en zone 852\$h Attention :

- lorsqu'on modifie la localisation de la holding dans l'éditeur de métadonnées, bien penser à modifier l'indicateur (le supprimer avant ou après). À l'enregistrement, il se remettra automatiquement. - il est aussi possible de modifier la cote depuis la notice d'exemplaire : l'indicateur (du type de cote) est bien

modifié automatiquement.

Cas 3 : Exemple de changement de localisation et de cote : la relégation en magasin

[http://rebub.u-bordeaux.fr/index.php/linformatique-documentaire/les-ressources/alma/les-ressources/releg](http://rebub.u-bordeaux.fr/index.php/linformatique-documentaire/les-ressources/alma/les-ressources/releguer-un-exemplaire-en-magasin/) [uer-un-exemplaire-en-magasin/](http://rebub.u-bordeaux.fr/index.php/linformatique-documentaire/les-ressources/alma/les-ressources/releguer-un-exemplaire-en-magasin/)

Attention : on peut rechercher un indice de cote ou une cote complète directement dans la recherche simple. Par contre, pour rechercher une tranche de cotes, il faut obligatoirement passer par la recherche avancée. Il faut alors préciser le type de cote concerné.

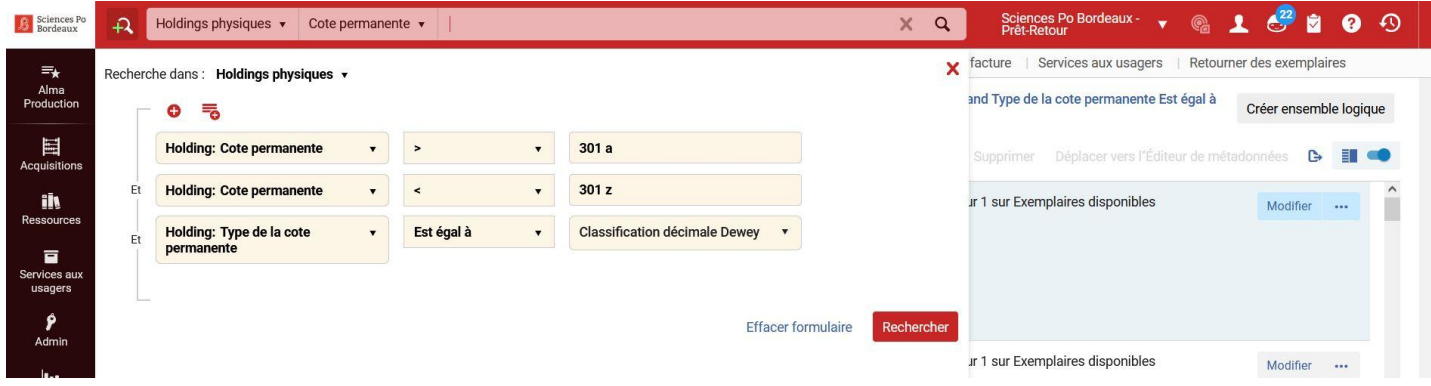

Tip Alma : recherche d'une cote qui commence par…

<https://rebub.u-bordeaux.fr/index.php/tips-alma-rechercher-des-exemplaires-dont-la-cote-commence-par/> Tip Alma : vérifier et modifier en masse les types de cotes [https://rebub.u-bordeaux.fr/index.php/linformatique-documentaire/les-ressources/alma/les-ressources/verif](https://rebub.u-bordeaux.fr/index.php/linformatique-documentaire/les-ressources/alma/les-ressources/verification-et-modification-en-masse-des-types-de-cotes/) [ication-et-modification-en-masse-des-types-de-cotes/](https://rebub.u-bordeaux.fr/index.php/linformatique-documentaire/les-ressources/alma/les-ressources/verification-et-modification-en-masse-des-types-de-cotes/)

#### Rappel : les types de cote utilisés dans Alma

<http://rebub.u-bordeaux.fr/index.php/tips-alma-connaitre-le-type-de-cote-dune-localisation/>

#### **● Générer une cote automatique**

Utilisation de la cotation automatique :

- Acquisition ayant directement une cote automatique
- Recotation
- Rétroconversion
- Mise en magasin

[http://rebub.u-bordeaux.fr/index.php/linformatique-documentaire/les-ressources/alma/les-ressources/gene](http://rebub.u-bordeaux.fr/index.php/linformatique-documentaire/les-ressources/alma/les-ressources/generer-une-cote-automatiquement-dans-alma/) [rer-une-cote-automatiquement-dans-alma/](http://rebub.u-bordeaux.fr/index.php/linformatique-documentaire/les-ressources/alma/les-ressources/generer-une-cote-automatiquement-dans-alma/)

#### **● Masquer la holding de la découverte**

La notice ne sera pas publiée dans Babord+. Utilisations fréquentes : matériel de type ordinateurs, casques…, numéros thématiques de périodiques.

#### Par l'éditeur de métadonnées

#### Supprimer de la découverte

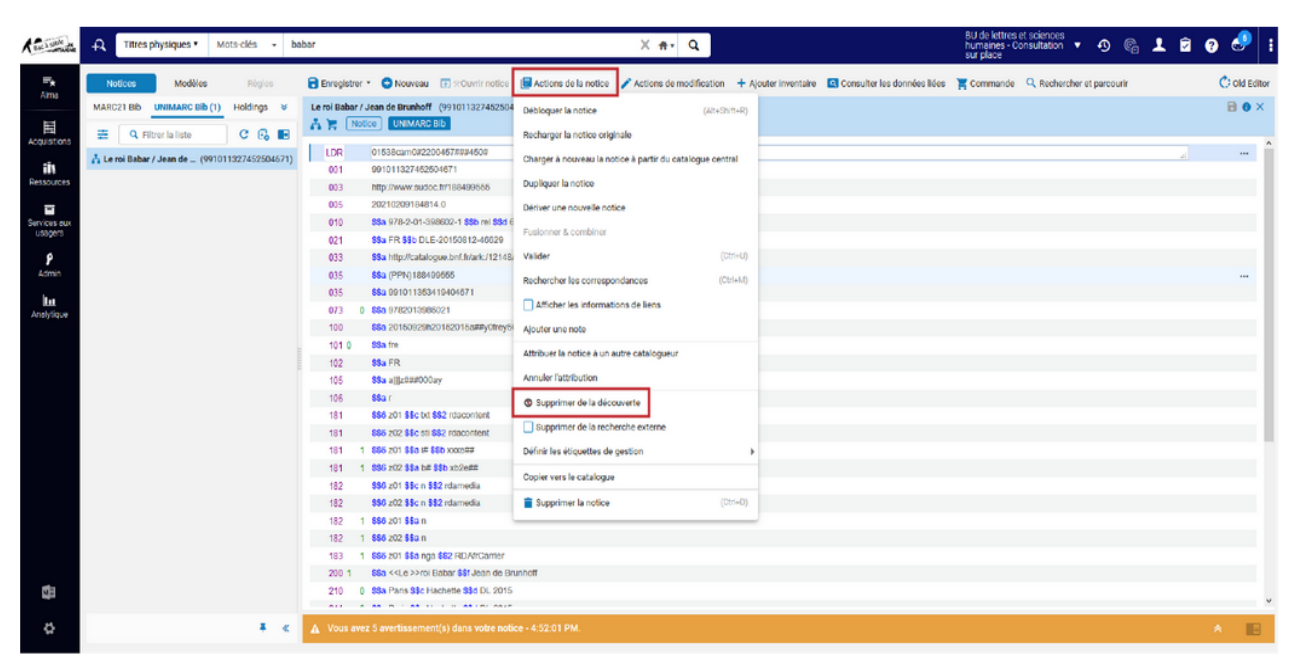

Cette fonctionnalité est accessible depuis le menu « Actions de la notice » et elle est disponible pour les notices bibliographiques et de fonds :

#### <span id="page-4-0"></span>II : La gestion des exemplaires

#### **● Utiliser le champ « Cote d'exemplaire »**

Les pratiques sont diverses selon les établissements. Normalement les cotes sont indiquées au niveau de la holding, mais dans certains cas, il est possible de distinguer les cotes au niveau de l'exemplaire. Exemples : numéros thématiques, magasin, fonds ancien, 2 cotes pour un même document dans une même localisation, document en 2 volumes sous une même notice bibliographique…

Attention : ce champ n'est pas indexé dans Babord plus, il apparaît uniquement dans la notice détaillée.

Dans Babord plus, la recherche sur ces documents ne peut se faire que par la cote indiquée dans la notice de fonds. Dans Alma, les cotes d'exemplaires peuvent être recherchées grâce à l'index dédié en recherche avancée.

Exemple d'un ouvrage en 2 volumes sous une même notice bibliographique. (attention remplir le champ « Description » avec le numéro du volume selon les instructions de chaque établissement).

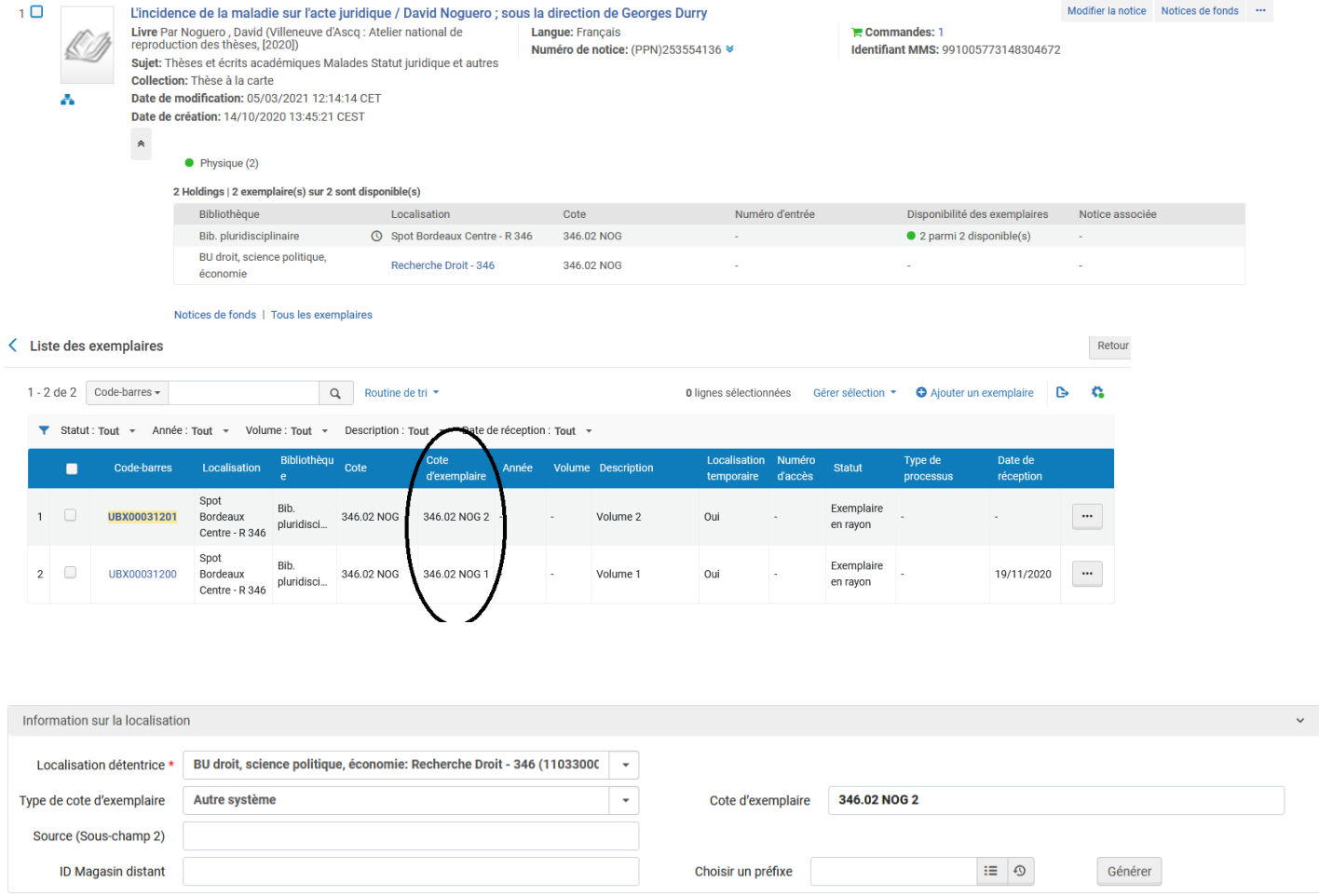

#### **● Appliquer une exception de circulation sur un exemplaire**

Une localisation = une unité de services aux usagers soit une condition de circulation paramétrée par les administrateurs pour les exemplaires localisés dessous. Dans Alma= transparent = une ligne blanche.

![](_page_6_Picture_301.jpeg)

Un exemplaire peut être dans une localisation indiquant prêtable mais on souhaite qu'il soit exclu du prêt : on indique donc une exception de circulation à cet exemplaire dans cette localisation.

![](_page_6_Picture_302.jpeg)

#### **● Suppression d'exemplaire**

[http://rebub.u-bordeaux.fr/index.php/linformatique-documentaire/les-ressources/alma/les-ressources/desh](http://rebub.u-bordeaux.fr/index.php/linformatique-documentaire/les-ressources/alma/les-ressources/desherber-un-exemplaire-nouveau/) [erber-un-exemplaire-nouveau/](http://rebub.u-bordeaux.fr/index.php/linformatique-documentaire/les-ressources/alma/les-ressources/desherber-un-exemplaire-nouveau/)

**Cas 1** : j'ai plusieurs exemplaires et j'en pilonne un : je supprime seulement mon exemplaire

OU

**Cas 2** : je pilonne tous mes exemplaires :

soit je suis seul sur le réseau : je supprime mon exemplaire, ma notice de fonds et ma notice bibliographique (passer par la recherche et pas par l'éditeur de métadonnées)

soit je ne suis pas seul sur le réseau : je supprime mon exemplaire et ma notice de fonds , je laisse la notice bibliographique pour les autres établissements qui ont des exemplaires

Traitement du **cas 2** : je suis seul sur le réseau

![](_page_7_Picture_0.jpeg)

#### La notice bibliographique a disparu De la zone institution…

![](_page_7_Picture_57.jpeg)

#### et de la zone réseau

![](_page_7_Picture_58.jpeg)

Comme toujours, il est recommandé de vérifier que la notice a bien été supprimée.

#### **● Déplacement d'exemplaire**

**Cas 1 :** d'une holding à une autre holding

Rechercher votre titre dans l'index « Titres physiques »

![](_page_8_Picture_4.jpeg)

Cliquer sur tous les exemplaires et sélectionner les exemplaires à déplacer avec la coche

![](_page_9_Picture_63.jpeg)

Puis aller dans le menu « Gérer sélection » et choisir « Changer la notice de fonds »

![](_page_9_Picture_64.jpeg)

Alma vous propose les différentes notices de fonds disponibles

![](_page_10_Picture_136.jpeg)

Vous devez cocher la notice de fonds cible puis appuyer sur « Sélectionner ». Une boîte de dialogue s'ouvre alors :

![](_page_10_Picture_2.jpeg)

Vous pouvez revenir à l'écran précédent et constater que le transfert s'est bien effectué.

Attention : la notice de fonds vide ne se supprime pas automatiquement, il faut donc penser à la supprimer si nécessaire.

![](_page_10_Picture_137.jpeg)

Notices de fonds | Tous les exemplaires

#### Pour cela, cliquer sur « notice de fonds »

![](_page_11_Picture_63.jpeg)

# Puis sélectionner la notice de fonds vide et utiliser le menu « supprimer les notices de fonds »

![](_page_11_Picture_64.jpeg)

#### Confirmer votre action,

![](_page_12_Picture_1.jpeg)

1 Notice de données sur les fonds supprimée

**Cas 2** : d'une notice bibliographique à une autre notice bibliographique (la facturation doit avoir été faite au préalable).

×

Cas des retirages qui font l'objet d'une notice holding d'acquisition dans Alma alors que dans le SUDOC et dans Alma la notice existe déjà.

Attention : penser à créer une holding au préalable sous la nouvelle notice bibliographique

#### **● Ajouter une localisation temporaire**

Utilisation pour un déménagement, mettre en valeur des nouveautés, dans le cadre d'une exposition…

#### Appliquer une localisation temporaire

[http://rebub.u-bordeaux.fr/index.php/linformatique-documentaire/les-ressources/alma/les](http://rebub.u-bordeaux.fr/index.php/linformatique-documentaire/les-ressources/alma/les-ressources/mettre-des-exemplaires-dans-une-localisation-temporaire/)[ressources/mettre-des-exemplaires-dans-une-localisation-temporaire/](http://rebub.u-bordeaux.fr/index.php/linformatique-documentaire/les-ressources/alma/les-ressources/mettre-des-exemplaires-dans-une-localisation-temporaire/)

#### Mettre fin à une localisation temporaire

[http://rebub.u-bordeaux.fr/index.php/linformatique-documentaire/les-ressources/alma/les](http://rebub.u-bordeaux.fr/index.php/linformatique-documentaire/les-ressources/alma/les-ressources/retirer-des-exemplaires-dune-localisation-temporaire/)[ressources/retirer-des-exemplaires-dune-localisation-temporaire/](http://rebub.u-bordeaux.fr/index.php/linformatique-documentaire/les-ressources/alma/les-ressources/retirer-des-exemplaires-dune-localisation-temporaire/)

Ne pas oublier de cocher « non », d'appliquer la ligne blanche et effacer tous les champs dans l'encart « Information sur la localisation temporaire ».

Possibilité d'appliquer et de mettre fin à une localisation temporaire de façon automatique par un traitement par lot (voir Module 4).

### II. Le traitement interne (appliquer, suivre, mettre fin)

Tout document auquel on a appliqué un traitement interne n'est ni empruntable, ni réservable dans Babord plus.

#### **● Sortir un document du Services techniques d'acquisition**

Les documents peuvent être en services techniques d'acquisition (pour les acquisitions onéreuses et les dons) ou non (rétroconversion, ou acquisitions hors circuit des commandes Alma). Dans ce second cas, les documents apparaissent directement disponibles en rayon. En revanche, dans le premier cas, il faut mettre fin au traitement « services techniques d'acquisition ». On peut passer par la page "scanner les exemplaires".

Le document en « services techniques d'acquisition » est indisponible

![](_page_13_Picture_103.jpeg)

#### Son type de processus est service de traitement acquisition (traitement)

![](_page_13_Picture_104.jpeg)

#### Pour le passer disponible : allez dans « Scanner les exemplaires ».

![](_page_13_Picture_105.jpeg)

#### Le document peut être remis en rayon

![](_page_13_Picture_106.jpeg)

#### Il est bien disponible

![](_page_14_Picture_195.jpeg)

Attention : il existe un traitement interne particulier pour les chantiers de bibliothèques (utilisé à UB).

Il est possible d'enlever un traitement interne de ce type manuellement. Pour ceci, il faut annuler la demande de traitement (depuis l'exemplaire) :

Cliquer sur le numéro de demande de l'exemplaire

![](_page_14_Picture_4.jpeg)

![](_page_14_Picture_5.jpeg)

Dans le popup, spécifier la raison de l'annulation de la demande, et décocher la case "avertir l'utilisateur"

#### Confirmer lannulation de la demande

![](_page_14_Picture_196.jpeg)

#### Enfin, passer l'exemplaire en retour (pour le remettre en rayon)

![](_page_15_Picture_289.jpeg)

#### **● Mettre un document en traitement interne / Sortir un document d'un traitement interne**

On a besoin de sortir temporairement un document des rayonnages (pilon, recotation, reliure, numérisation…). On doit donc indiquer à l'usager dans Babord + que le document n'est pas disponible, on applique ainsi un traitement interne à l'exemplaire le temps de l'indisponibilité.

Appliquer un traitement interne

[http://rebub.u-bordeaux.fr/index.php/linformatique-documentaire/les-ressources/alma/les](http://rebub.u-bordeaux.fr/index.php/linformatique-documentaire/les-ressources/alma/les-ressources/appliquer-un-traitement-interne-a-un-exemplaire/)[ressources/appliquer-un-traitement-interne-a-un-exemplaire/](http://rebub.u-bordeaux.fr/index.php/linformatique-documentaire/les-ressources/alma/les-ressources/appliquer-un-traitement-interne-a-un-exemplaire/)

Suivre et mettre fin à un traitement interne

[http://rebub.u-bordeaux.fr/index.php/linformatique-documentaire/les-ressources/alma/les](http://rebub.u-bordeaux.fr/index.php/linformatique-documentaire/les-ressources/alma/les-ressources/suivre-et-mettre-fin-a-un-traitement-interne-sur-un-exemplaire/)[ressources/suivre-et-mettre-fin-a-un-traitement-interne-sur-un-exemplaire/](http://rebub.u-bordeaux.fr/index.php/linformatique-documentaire/les-ressources/alma/les-ressources/suivre-et-mettre-fin-a-un-traitement-interne-sur-un-exemplaire/)

Attention : les établissements ont différents types de traitements.

Il est aussi possible de modifier un traitement directement depuis l'exemplaire

#### <span id="page-15-0"></span>III. La gestion des ajouts rapides au retour du prêt

Concerne des documents non exemplarisés (sans code barres) et particulièrement des fascicules de périodiques.

[http://rebub.u-bordeaux.fr/index.php/linformatique-documentaire/les-ressources/alma/les](http://rebub.u-bordeaux.fr/index.php/linformatique-documentaire/les-ressources/alma/les-services-aux-usagers/faire-un-ajout-rapide/)[services-aux-usagers/faire-un-ajout-rapide/](http://rebub.u-bordeaux.fr/index.php/linformatique-documentaire/les-ressources/alma/les-services-aux-usagers/faire-un-ajout-rapide/)

Le prêt en ajout rapide est évoqué dans les formations "Services aux usagers". Au retour de l'exemplaire (attention à la note "AJR"), privilégier la remise de l'exemplaire à un catalogueur expérimenté. Sinon, suivre la procédure.

## <span id="page-16-0"></span>IV. Vérification et contrôle de la qualité de son catalogue

#### **● Vérification des traitements internes**

Afin de suivre les traitements internes, vous devez sélectionner dans « Services aux usagers » le menu « Gérer les exemplaires en cours de traitement ». Filtrer par bibliothèque et type de traitement.

![](_page_16_Picture_222.jpeg)

ou passer par la recherche avancée et exemplaires physiques : Type de traitement + exemplaires physiques : Bibliothèque

![](_page_17_Picture_71.jpeg)

#### ● **Vérification des statuts** : manquant et en transit

Possibilité de passer par la recherche avancée et les exemplaires physiques : Type de processus + exemplaires physiques : Bibliothèque

![](_page_17_Picture_72.jpeg)

#### ● **Modifier le type de cote erroné en 852**

#### - Option 1 :

**Analytique** « Repérer les incohérences entre les indicateurs de la 852 holding et le type de cote d'exemplaire », puis exporter « molette » fichier Excel

[http://rebub.u-bordeaux.fr/index.php/linformatique-documentaire/les-ressources/alma/les](http://rebub.u-bordeaux.fr/index.php/linformatique-documentaire/les-ressources/alma/les-ressources/verification-et-modification-en-masse-des-types-de-cotes/)[ressources/verification-et-modification-en-masse-des-types-de-cotes/](http://rebub.u-bordeaux.fr/index.php/linformatique-documentaire/les-ressources/alma/les-ressources/verification-et-modification-en-masse-des-types-de-cotes/)

[http://rebub.u-bordeaux.fr/index.php/tips-alma-connaitre-le-type-de-cote-dune-localisation](http://rebub.u-bordeaux.fr/index.php/tips-alma-connaitre-le-type-de-cote-dune-localisation/) [/](http://rebub.u-bordeaux.fr/index.php/tips-alma-connaitre-le-type-de-cote-dune-localisation/)

Toute incohérence entre la localisation et l'indicateur (type de cote) provoque des erreurs, par exemple pour les récolements, ou bien l'affichage dans Babord+ "étagère virtuelle", ou bien la recherche avancée par tranches de cote.